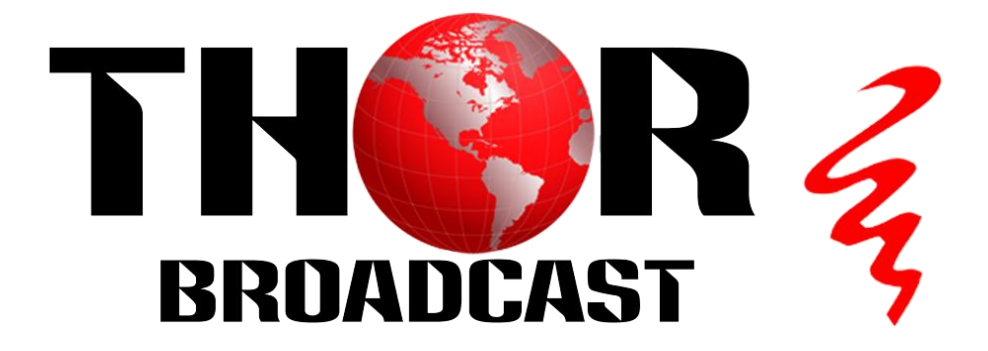

# **H.264 (HDMI/ SDI/ CVBS) IP Video Encoder**

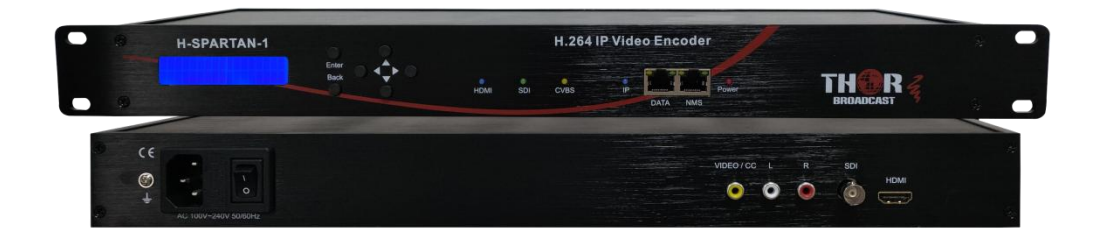

**H-SPARTAN-1**

# **TECHNICAL SPECIFICATIONS**

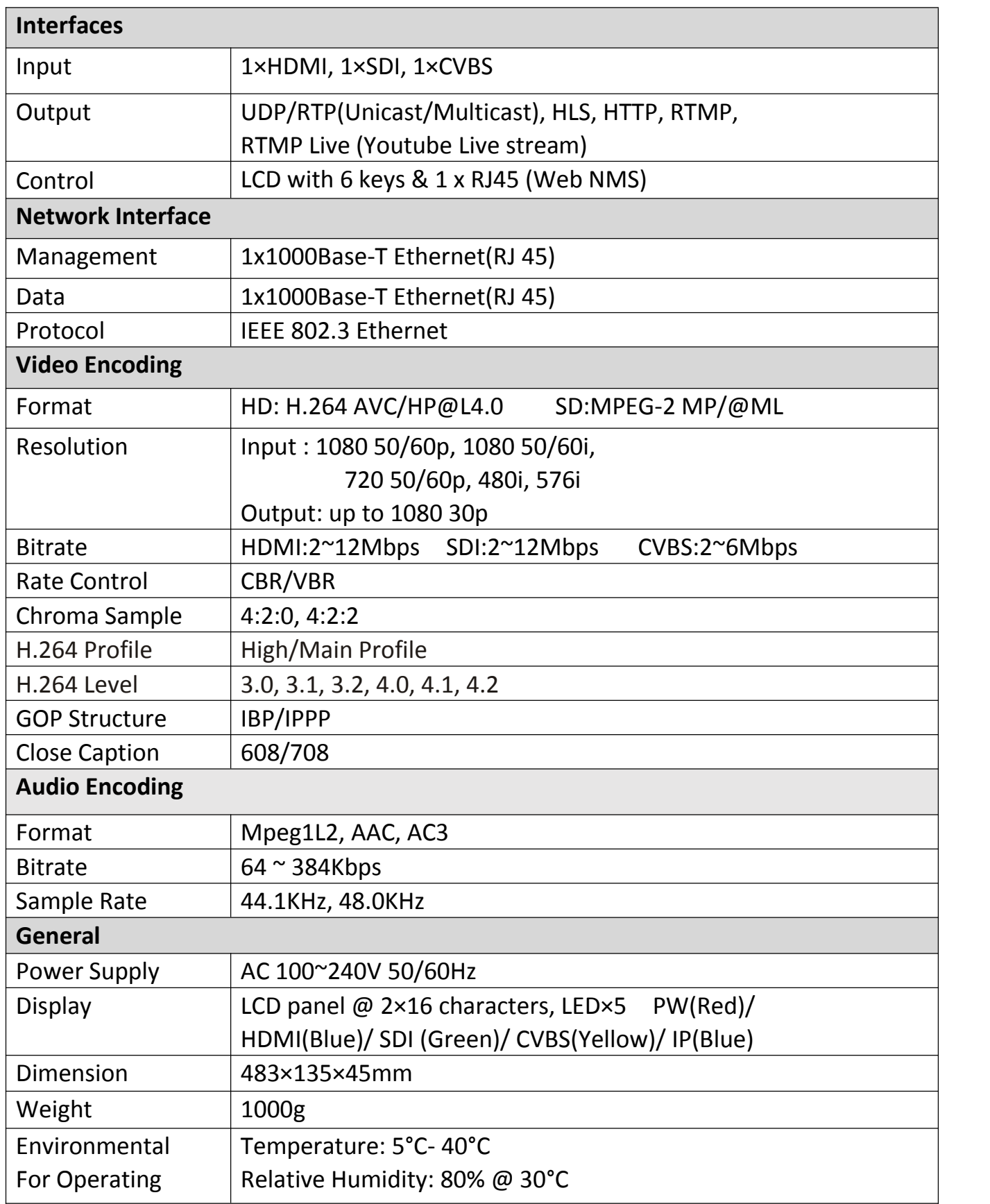

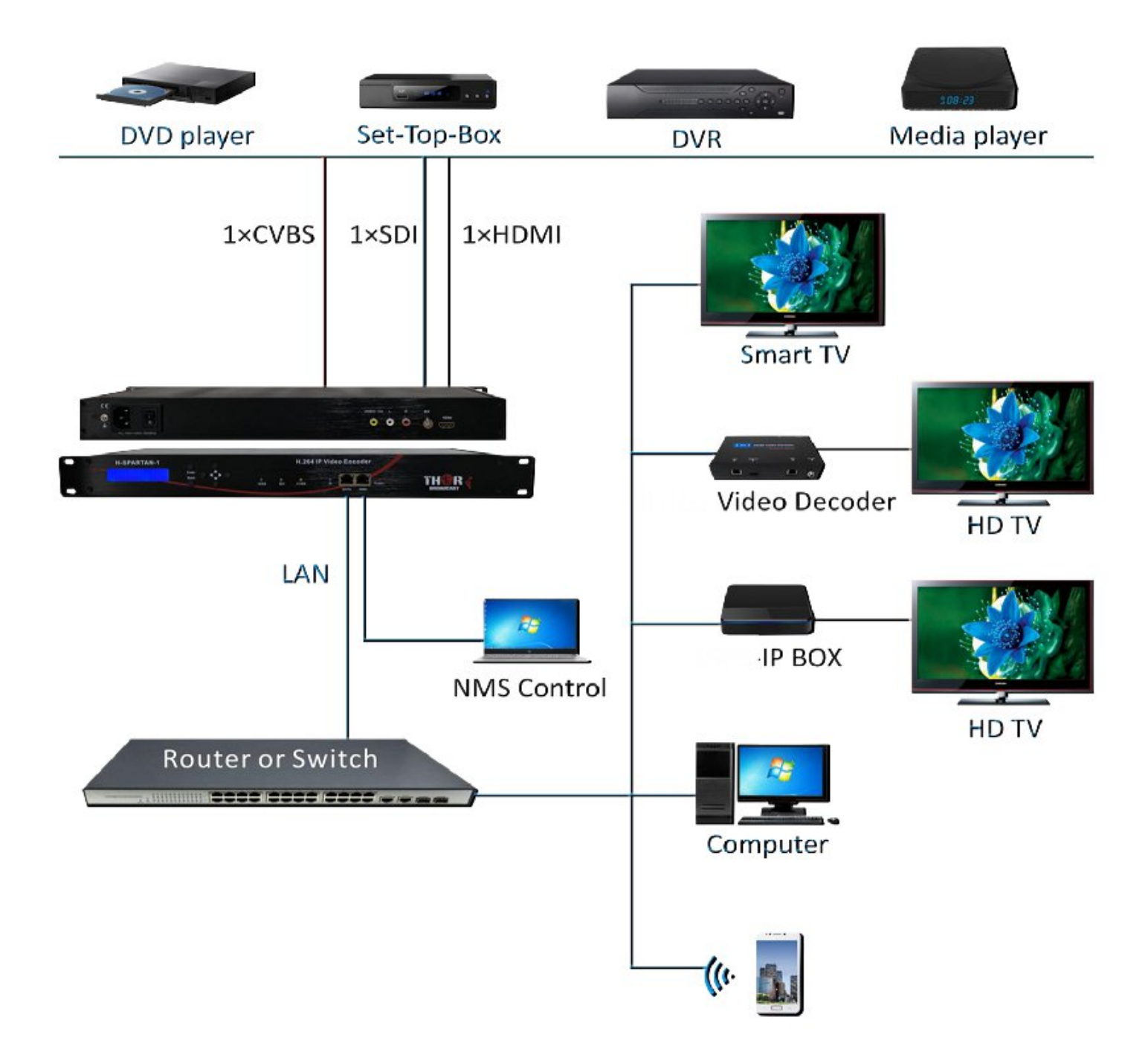

### **HDMI: Blue SDI: Green CVBS: Yellow IP: Blue**

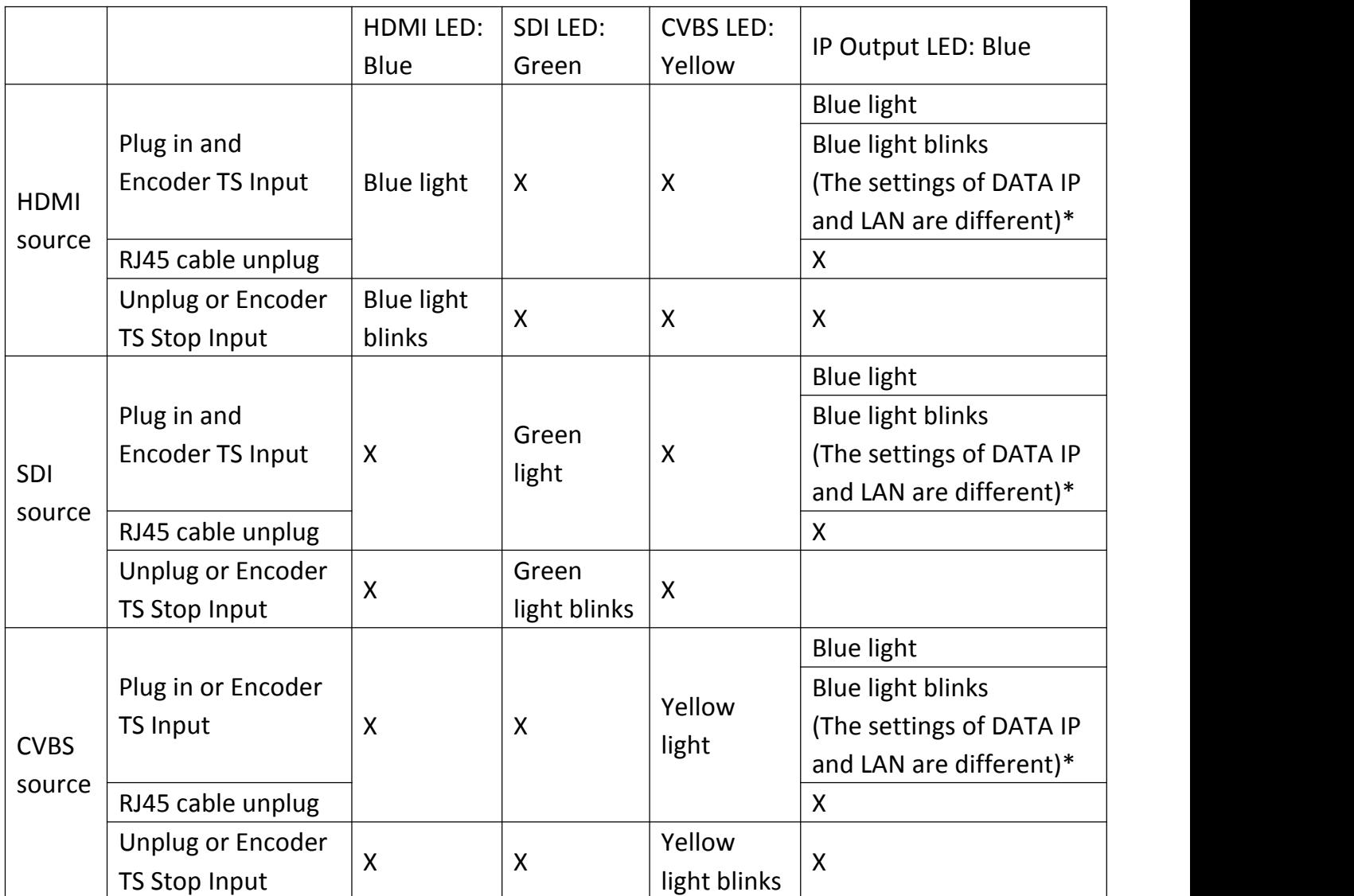

**\* DATA IP Default: 192.168.10.10**

The device is configured using NMS. Access to the NMS is via the network connection

## **1.** Set the Static Computer IP address

We must choose the static IP address according to the default gateway address. The first three numbers must be the same (192.168.0.x in the example).

System Control> Network Connections> LAN Connection> Properties> Internet Protocol Version 4 TCP/IPv4 > Properties> Use the following IP address:

IP address Computer: 192.168.0.20 and Subnet mask: 255.255.255.0.

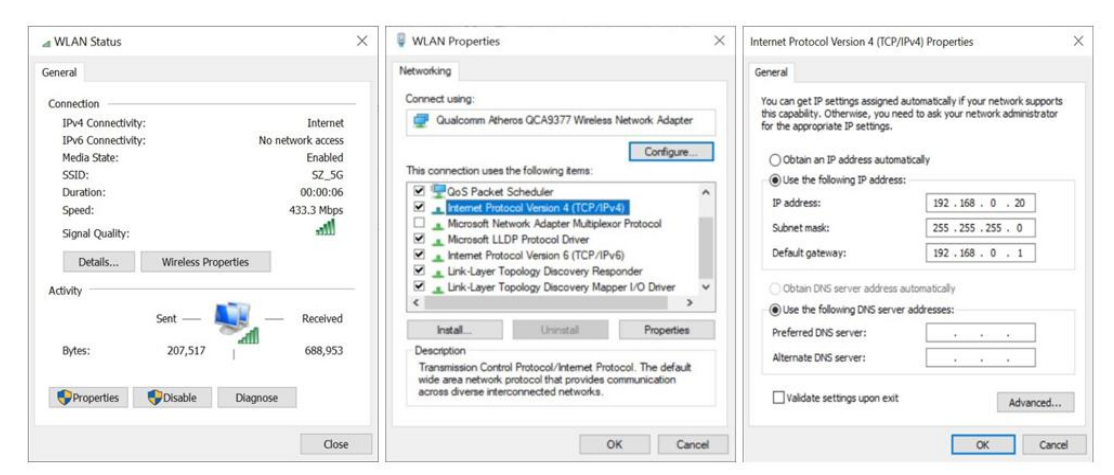

#### **2.**NMS connection

- 2.1 Each machine can have different username and password settings.
- 2.2 Please log in before operation. **Default IP is 192.168.0.188; Password: 0000**

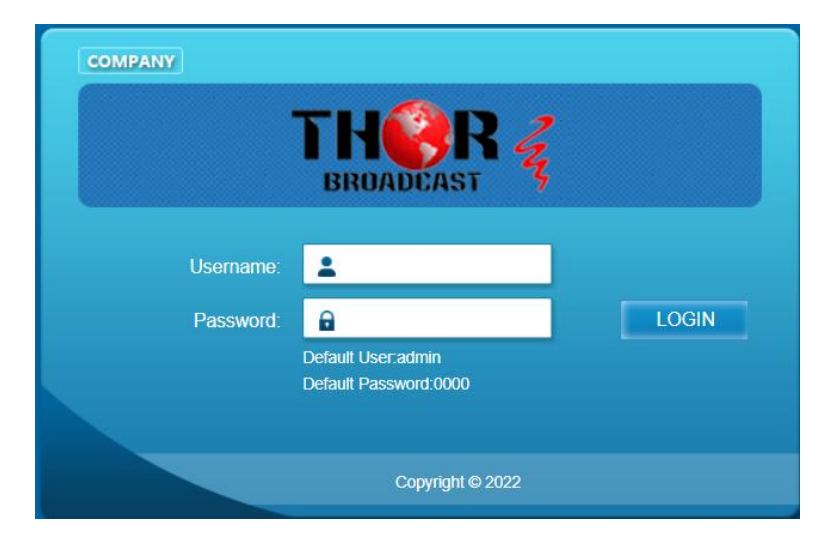

#### **3. NMS Home Page & Status**

Contents of the home page includes: Device Information/Encoder Setup/Streaming Setup/Network/ Password/Upgrade/Configuration.

And device's Device Information details are also show on this page. Here you can know the

Model Name, Serial Number, Firmware version, Boot Version, Encoder Version, Data MAC Address, NMS MAC Address.

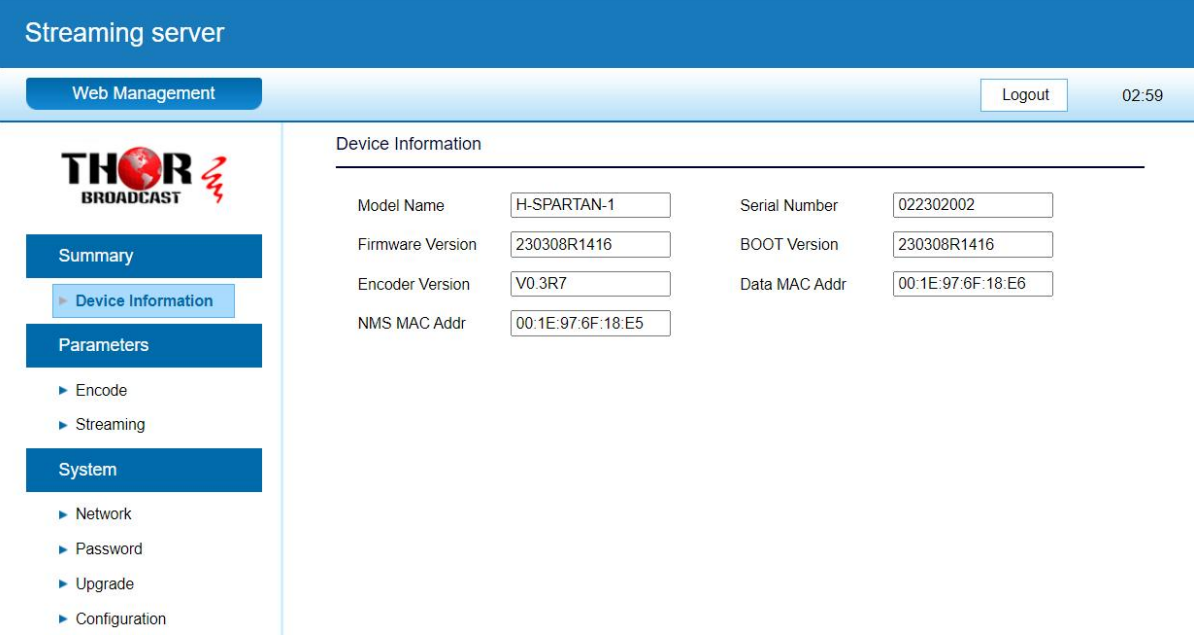

#### **4. Encoder Setup**

Use the Setting Setup Page to set the Encoder setup. You can change the program name, or choose the signal source is HDMI or CVBS or SDI. You can also change the Viedo Encoder (HDMI / SDI Only H.264/ CVBS can chose H.264/mpeg)You can also change the Source, Video Encoder,Video Bitrate,Rate Mode, Audio Encoder, Audio Bitrate, CC Enable, H.264 Profile, H.264 Level, GOP Structure, PMT PID, Video PID, Audio PID, Service provider service Name .

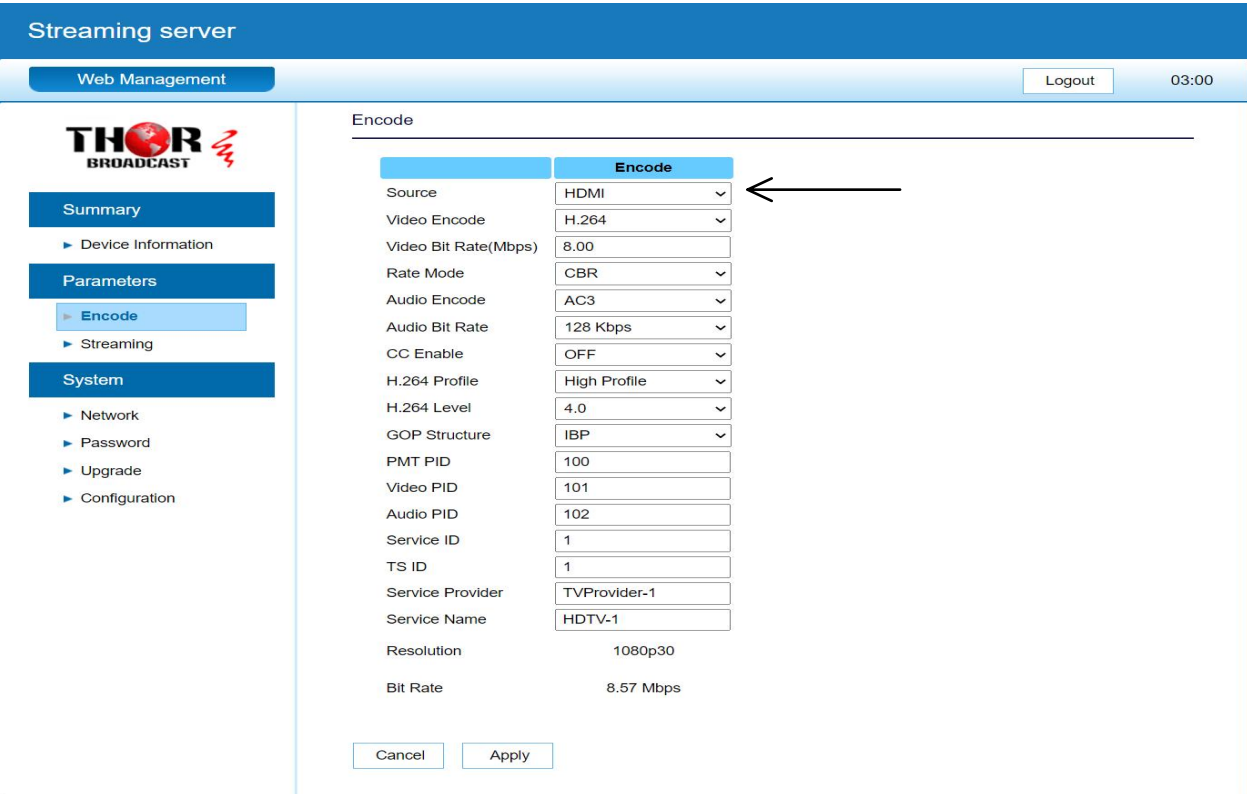

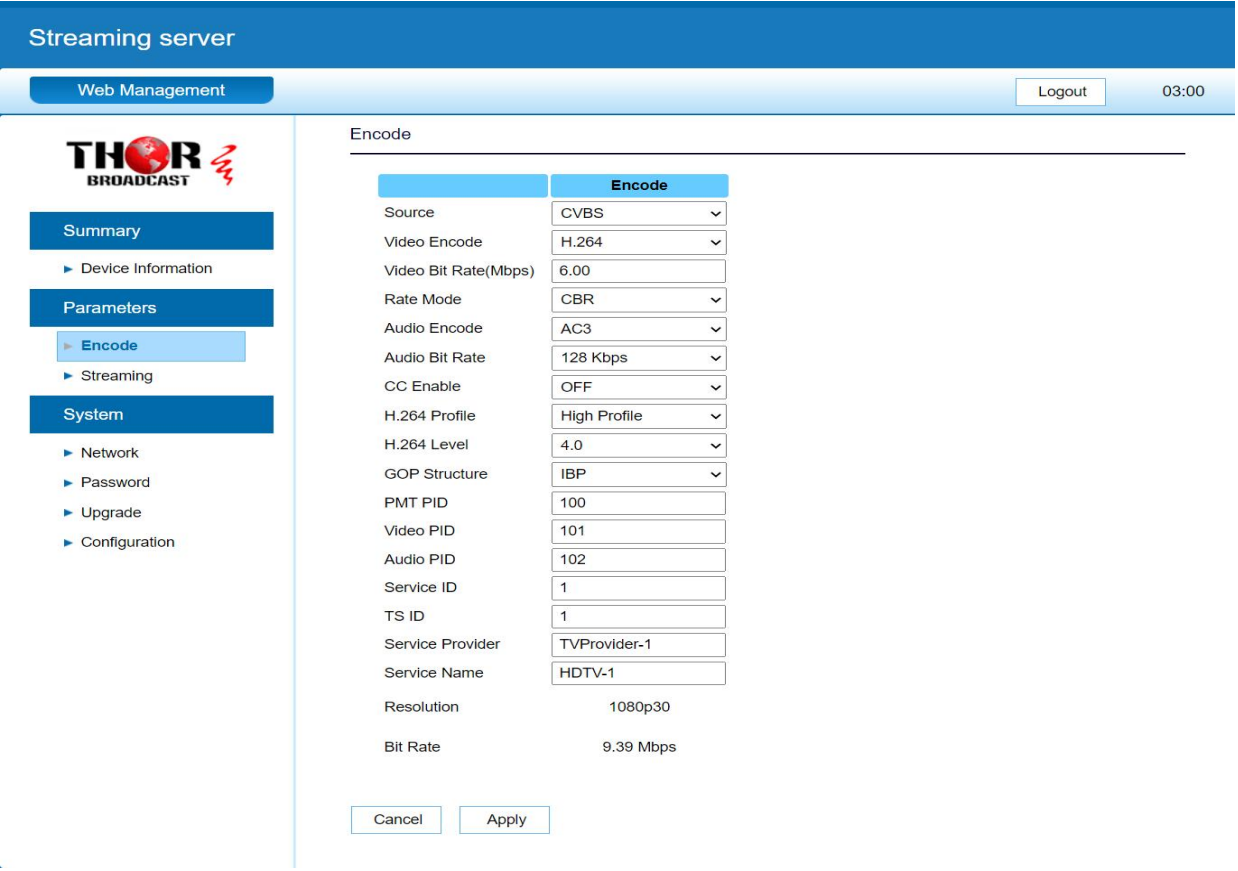

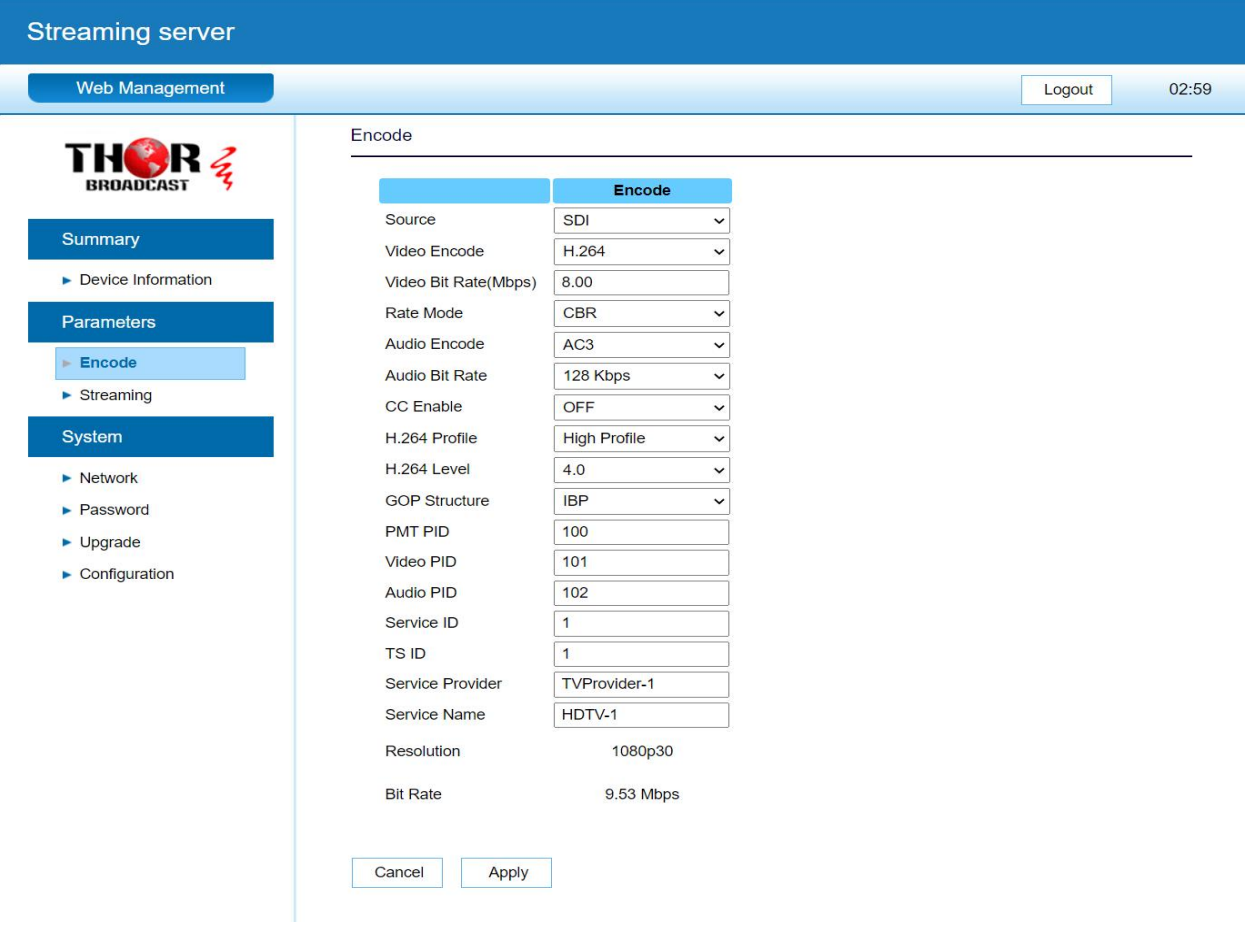

#### **5. Streaming Setup**

Use the Streaming Setup Page to setup your required streaming method. You can choose UDP/RTP (unicast and multicast), HLS, HTTP, RTMP, RTMP Live.When choosing HLS/HTTP/RTMP/RTMP Live, the Video Bitrate is recommended to be below 4Mbps

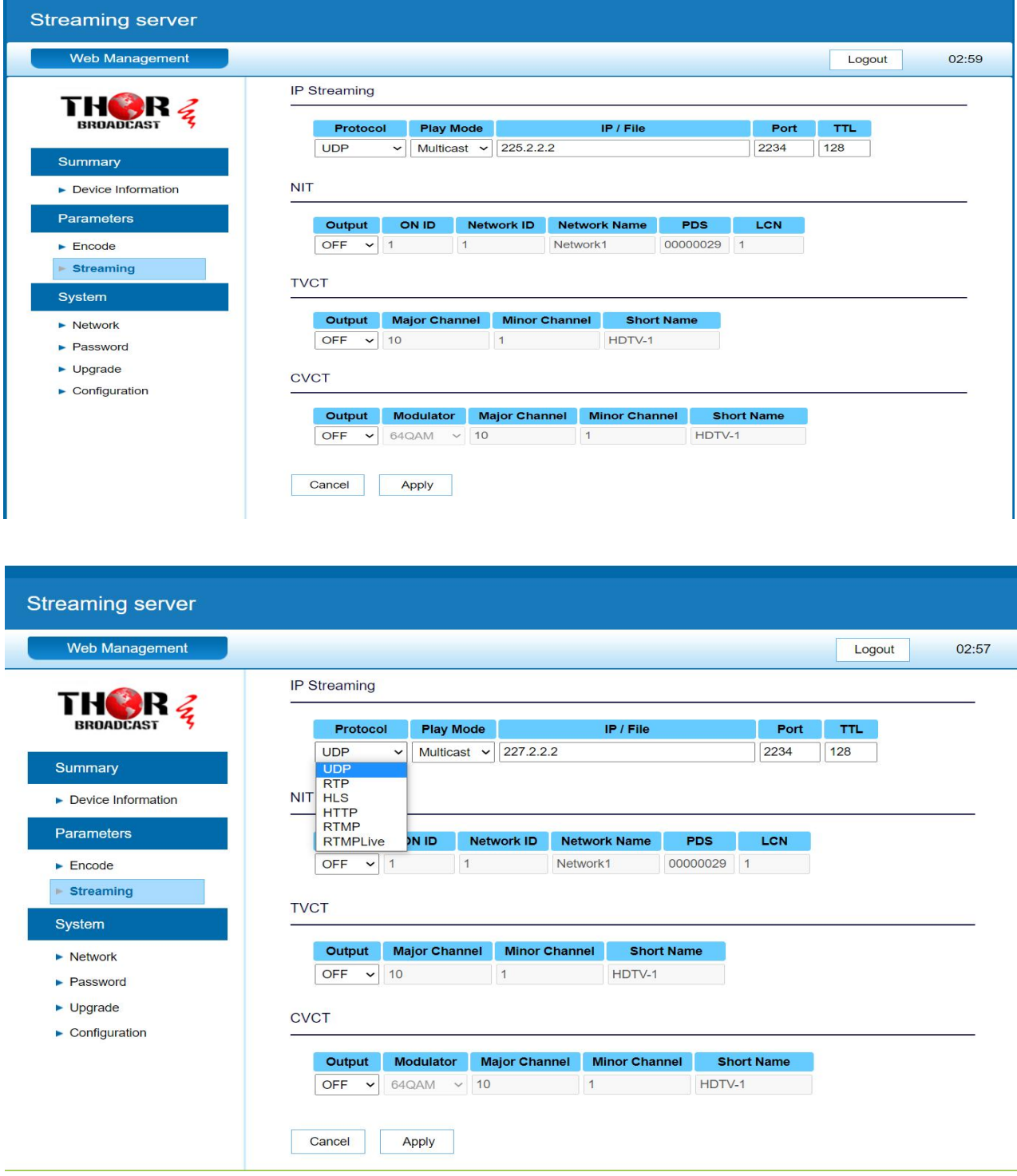

**live stream on YouTube or Facebook**

- **Step1. Select "RTMP Live" item**
- **Step2. Step3. Enter RTMP URL and Private Key**
- **Step3. Press the apply button**

#### **6. Network Setup**

The Web Management default setting 192.168.0.188.

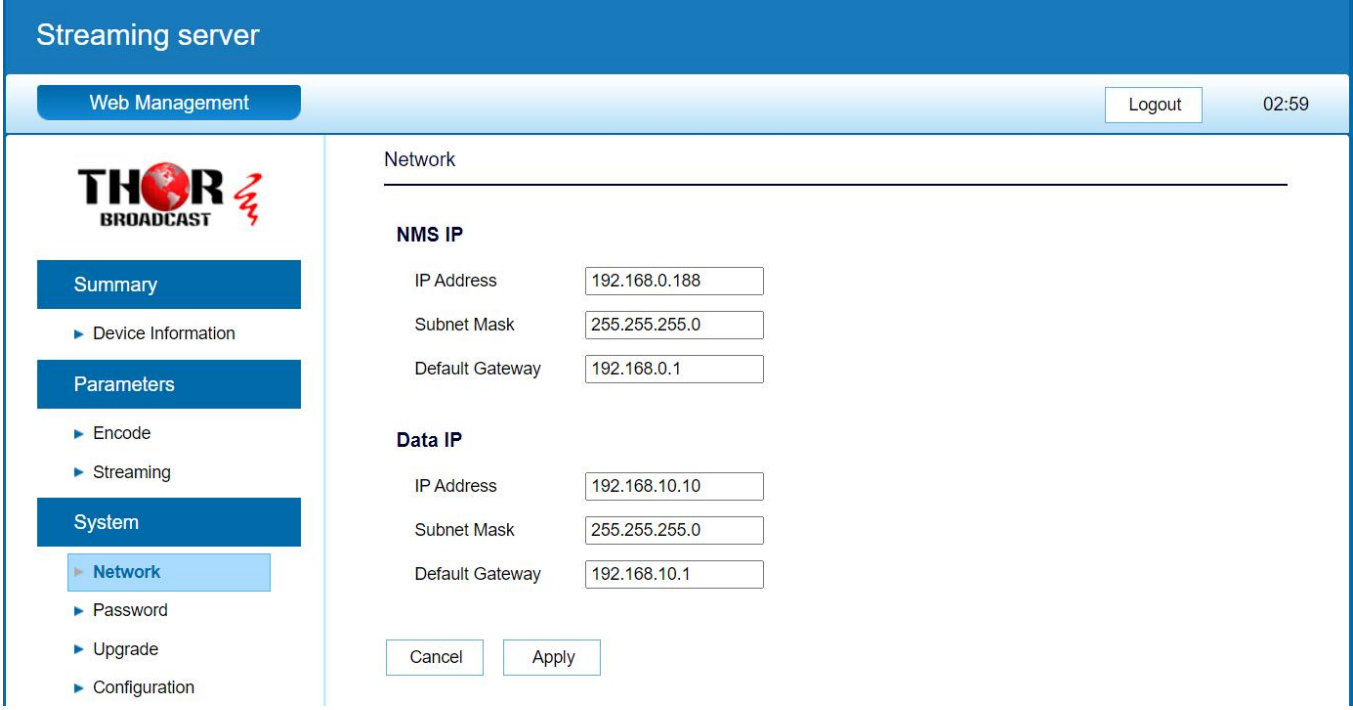

### **7. Password**

You can modify the user name and password. In the New password field, enter the new password you want to change, also the same password as the new password to confirm.

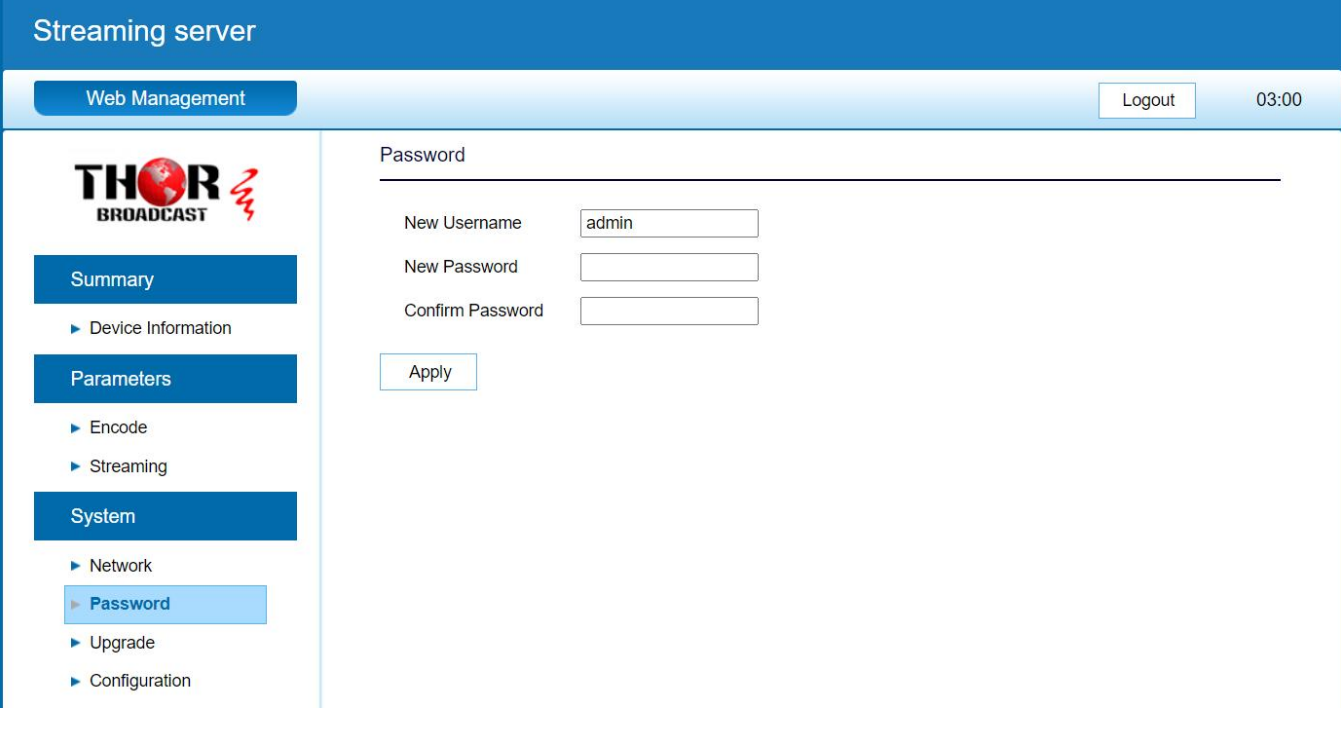

# **8.** Update Page

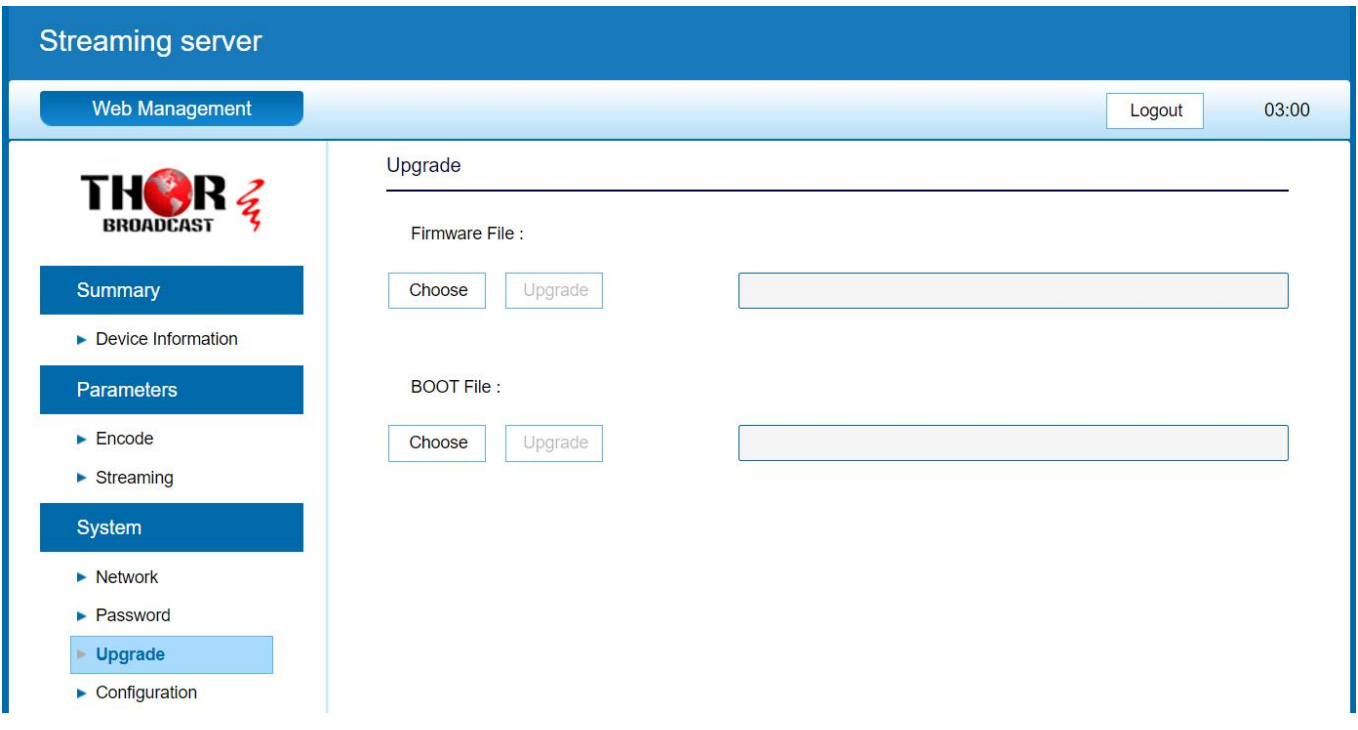

#### **9. Configuration**

Use the "Factory Reset" to reset configuration to factory default.

Use the "Download Config" to saved device setting configuration setting to PC.

Use the "Upload Config" to upload the file with pre-saved configuration settings to device.

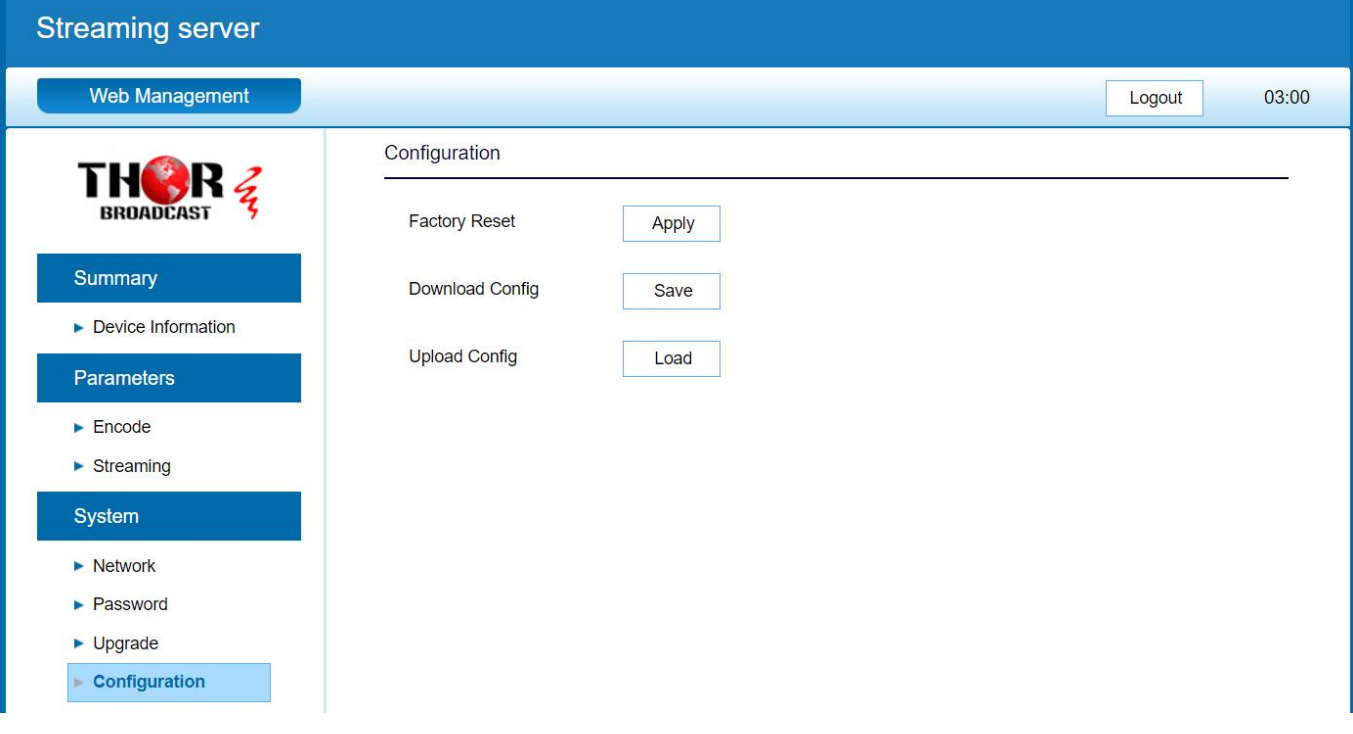